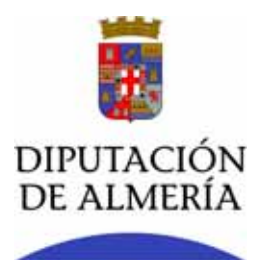

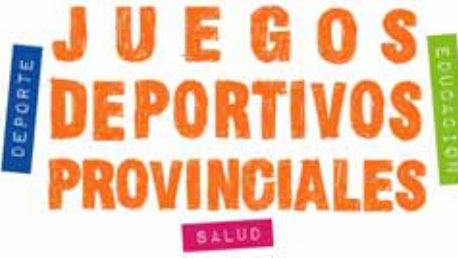

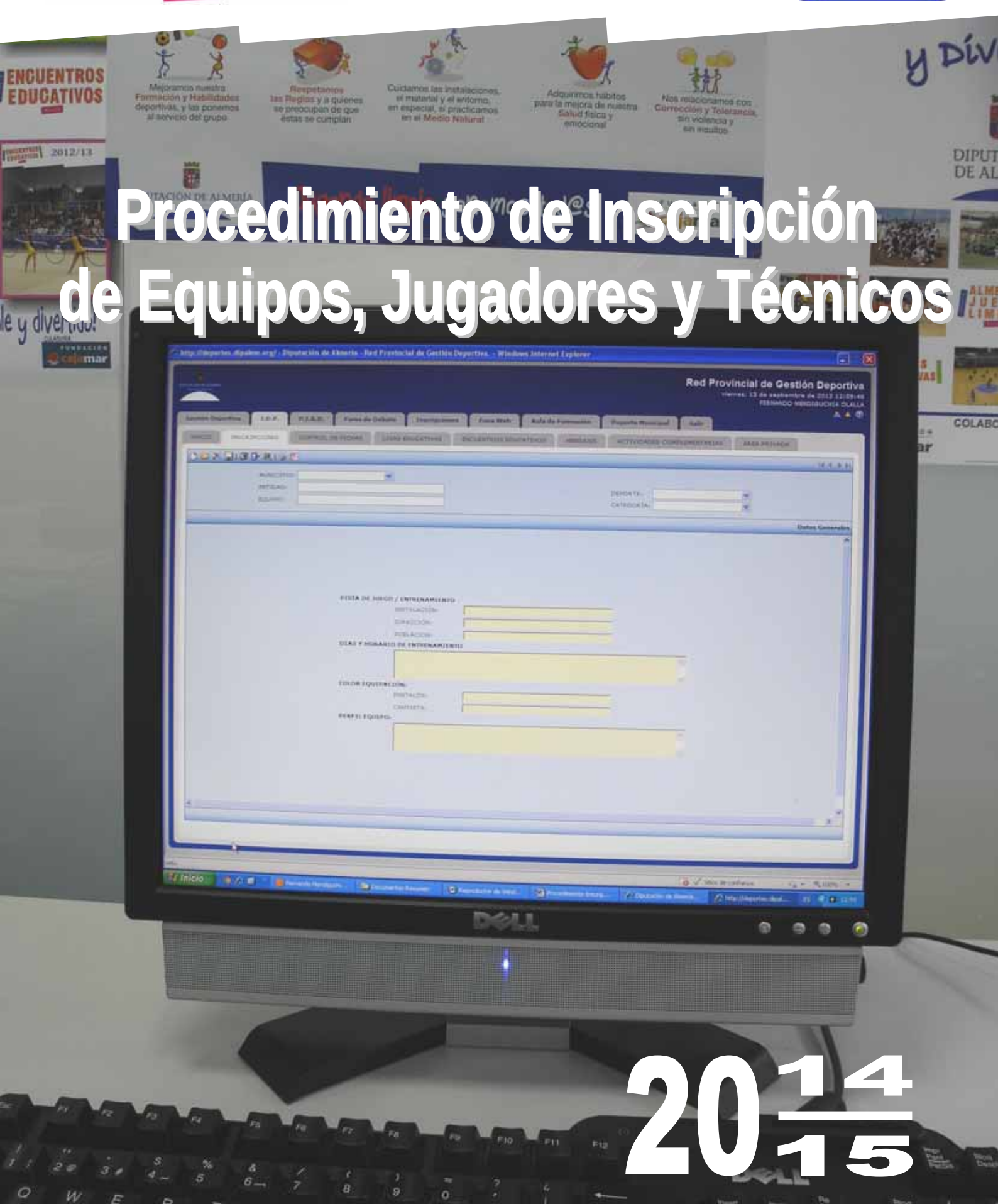

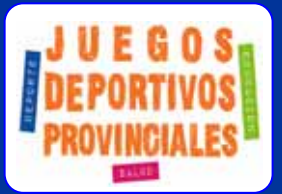

# **GUÍA PARA INSCRIPCIÓN** DE GRUPOS DE PARTICIPACIÓN

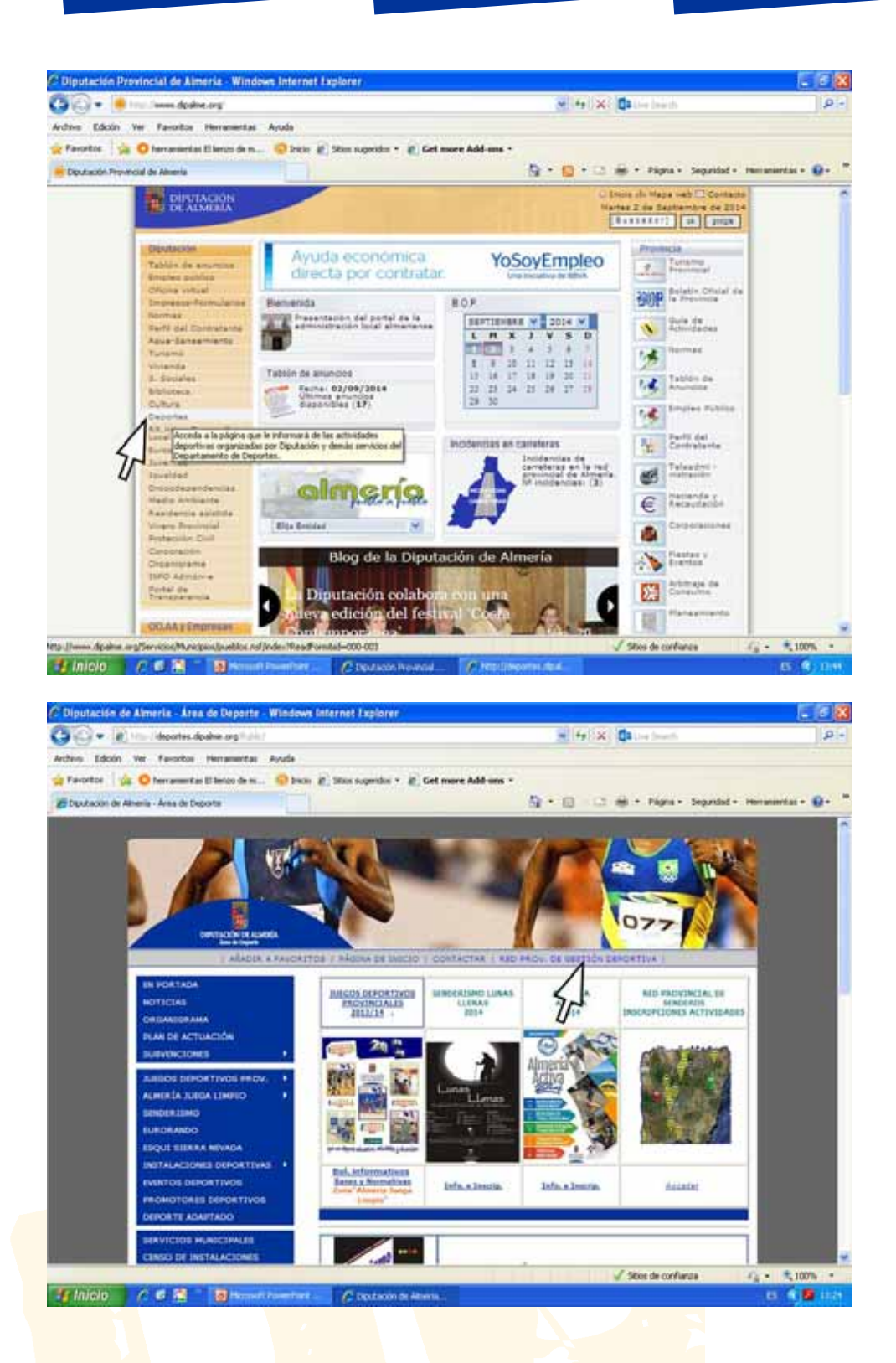

**www.dipalme.org/Deportes** 

## **ACCESO A LA APLICACIÓN WEB / MÓDULO JDP**

• Una vez asignadas las claves de acceso a la **Red Provincial de Gestión Deportiva / Módulo: JDP** a la persona designada como coordinador/a del programa, ésta queda habilitada para la inscripción de equipos y de sus componentes, realizando para ello lo siguiente:

- En [www.dipalme.org](http://www.dipalme.org/) / Deportes acceder a **"Red Provincial de Gestión Deportiva".**
- Seleccionar el módulo **"JDP".**

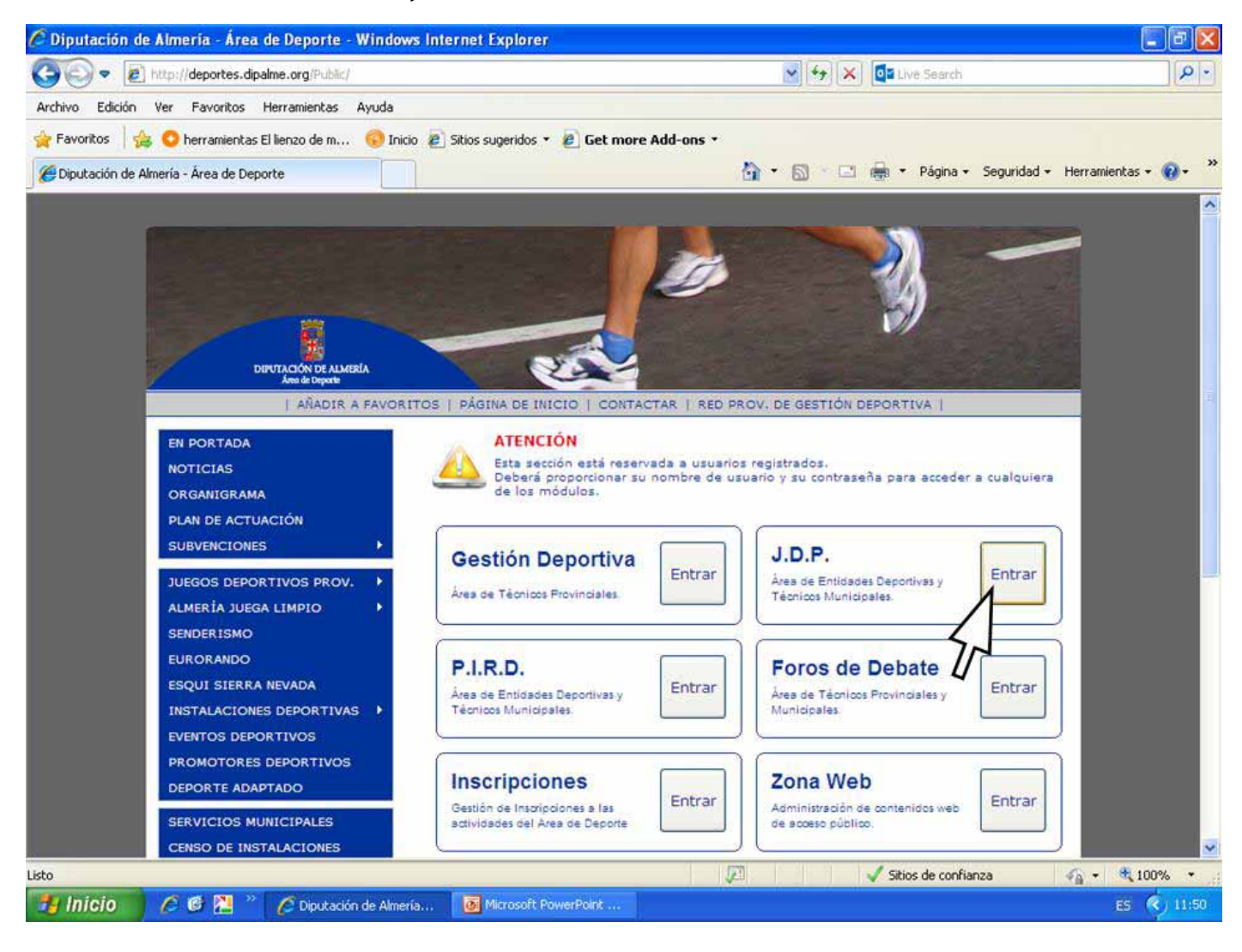

# Introducir el **"Usuario"** y **"Contraseña"** proporcionados.

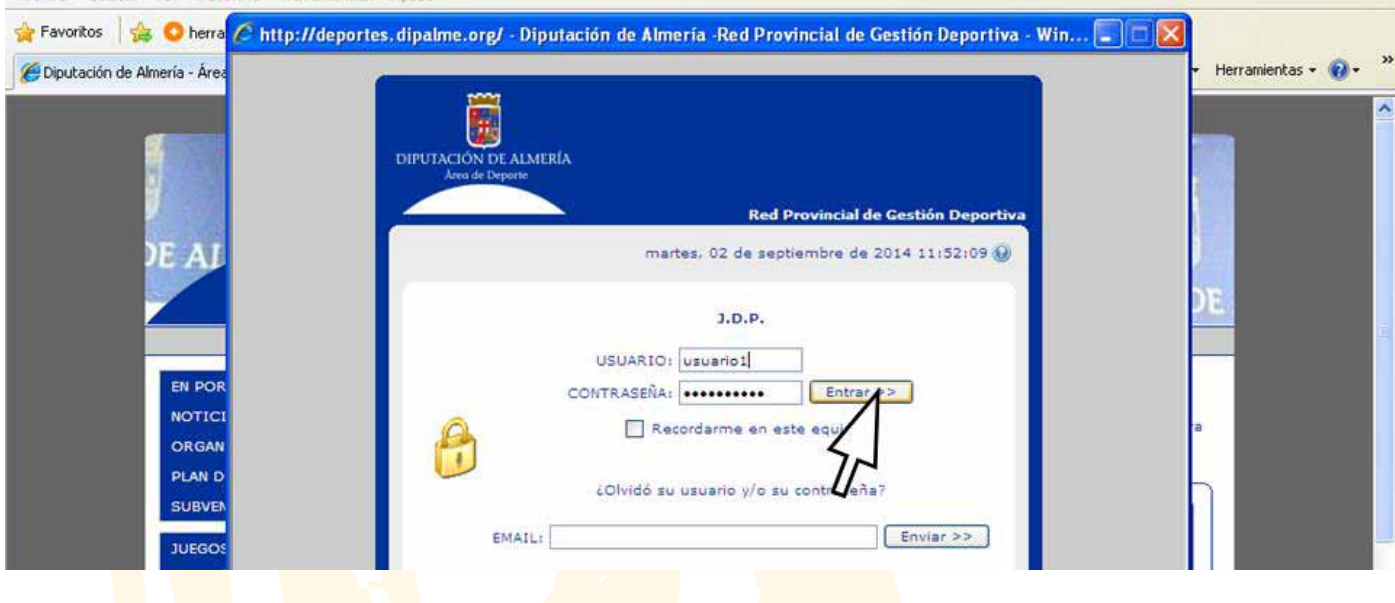

Dentro del módulo JDP, acceder a la pestaña **"Inscripciones".**

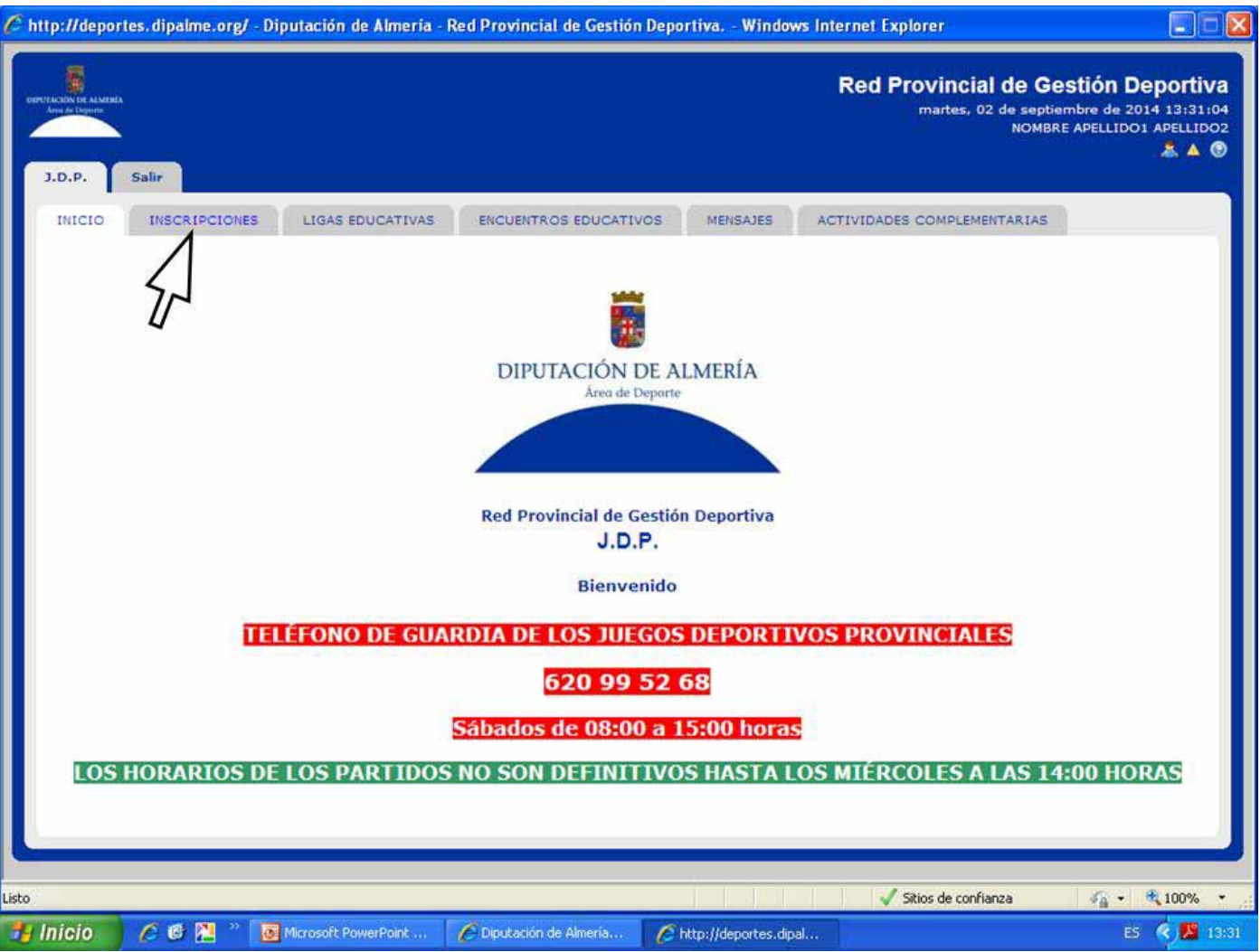

## **INSCRIPCION DE EQUIPOS**

- **-** Para dar de alta un nuevo equipo utilizar el icono **"Nuevo"**.
- **-** Para cumplimentar nuevos datos de un equipo ya registrado, marcar previamente la casilla del equipo en cuestión y pulsar el icono **"Abrir/Editar".** También se puede acceder a ese registro pulsando dos veces sobre él.

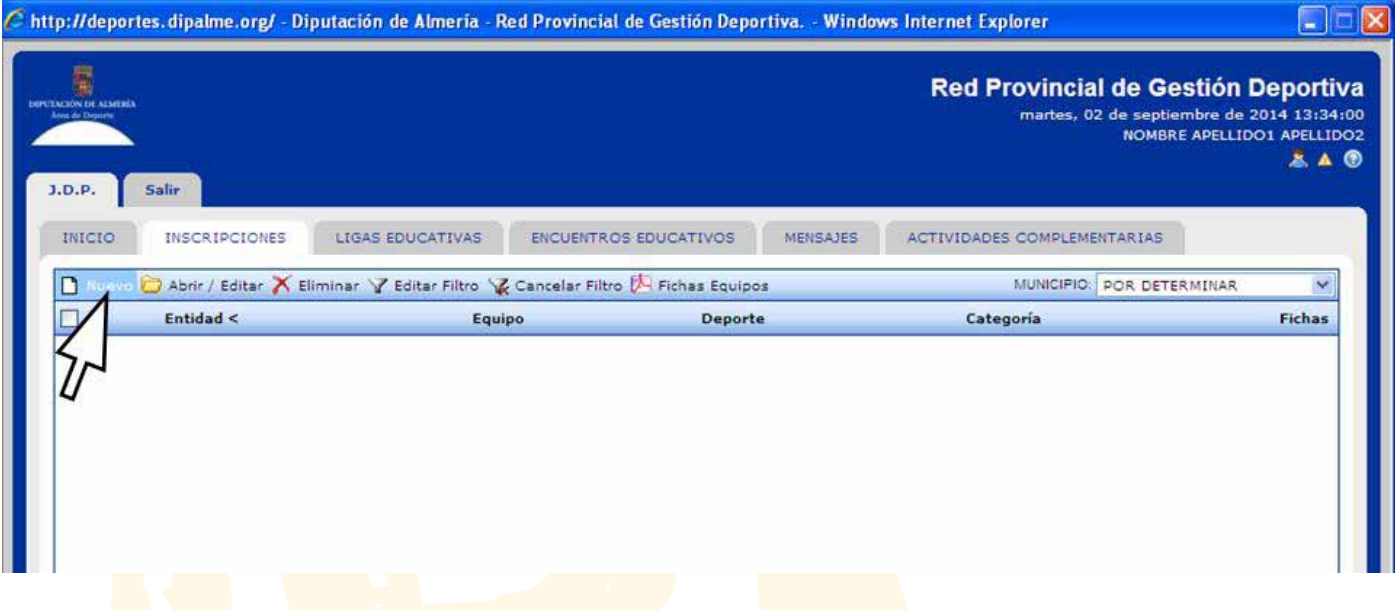

- Cumplimentar el apartado de **"datos generales" (Datos del Equipo)**
	- **-** Municipio (aparece por defecto).
	- **-** Entidad: denominar la entidad que ha realizado la adscripción al programa (Ayuntamiento o Centro Escolar correspondiente).
	- **-** Equipo: denominar al grupo de participación que se va a inscribir.
	- **-** Deporte: Seleccionar modalidad deportiva.
	- **-** Categoría: Seleccionar categoría.
	- **-** Sexo: genero de los/as componentes del equipo que se inscribe.
	- **-** Guardar datos para poder continuar.

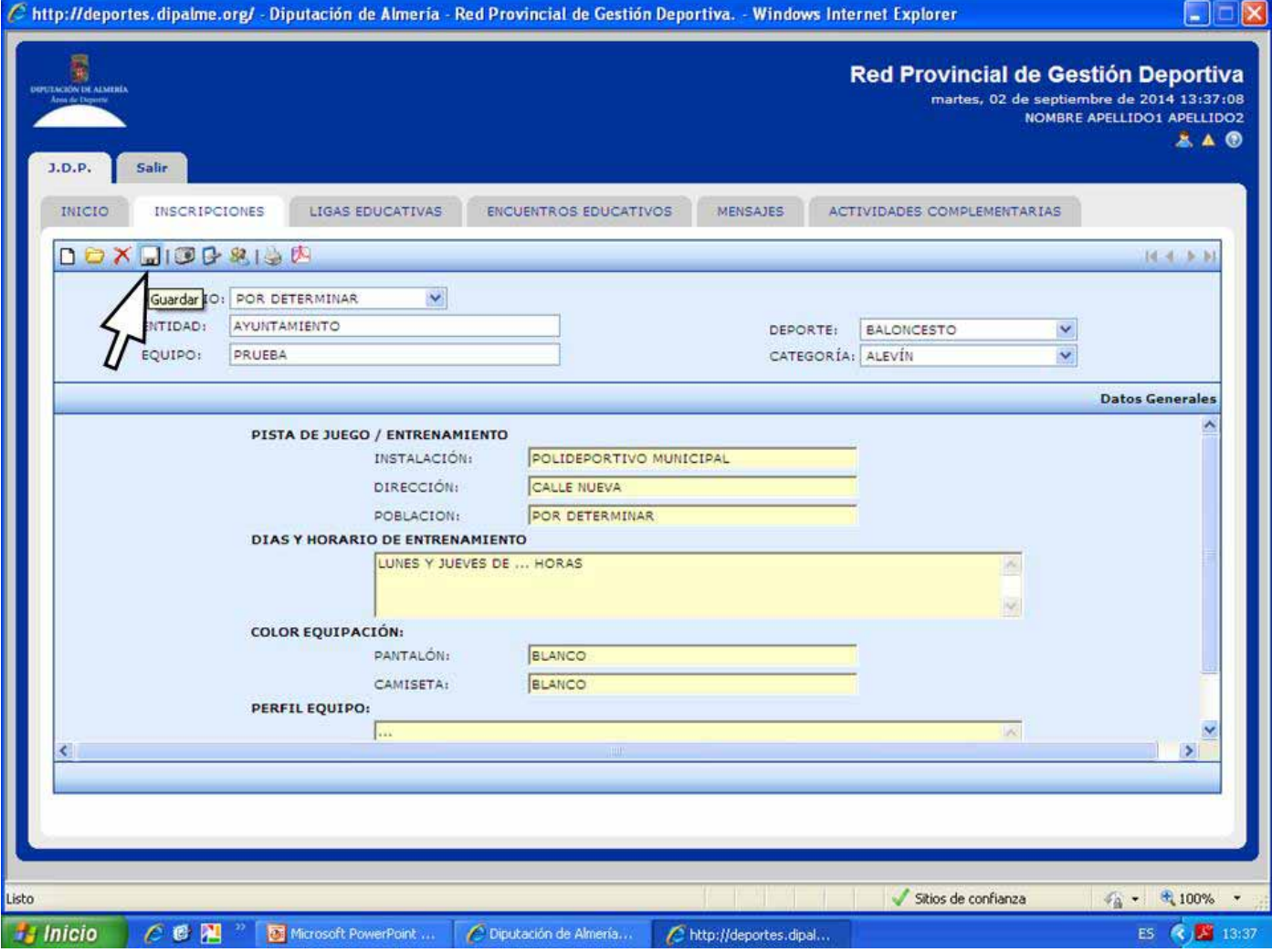

- Cumplimentar **Información general del equipo** (**campos de texto de color amarillo**) para su publicación en "www.dipalme.org / Deportes / Juegos Deportivos Provinciales / Ligas Educativas / Equipos Participantes".
	- **-** Pista de juego/entrenamiento:
	- Instalación / Dirección / Población
	- **-** Día y Horario de Entrenamiento.
	- **-** Color Equipación: pantalón y camiseta.
	- **-** Perfil Equipo: Definición de características del grupo de participantes que conforman el equipo que se quieran ofrecer al público en general que consulte la web.
	- **-** Guardar datos para poder continuar.
- Acceder al apartado **"Foto"**
	- **-** Subir fotografía del equipo para su publicación en "www.dipalme.org / deportes / Juegos Deportivos Provinciales / Ligas Educativas / Equipos Participantes".

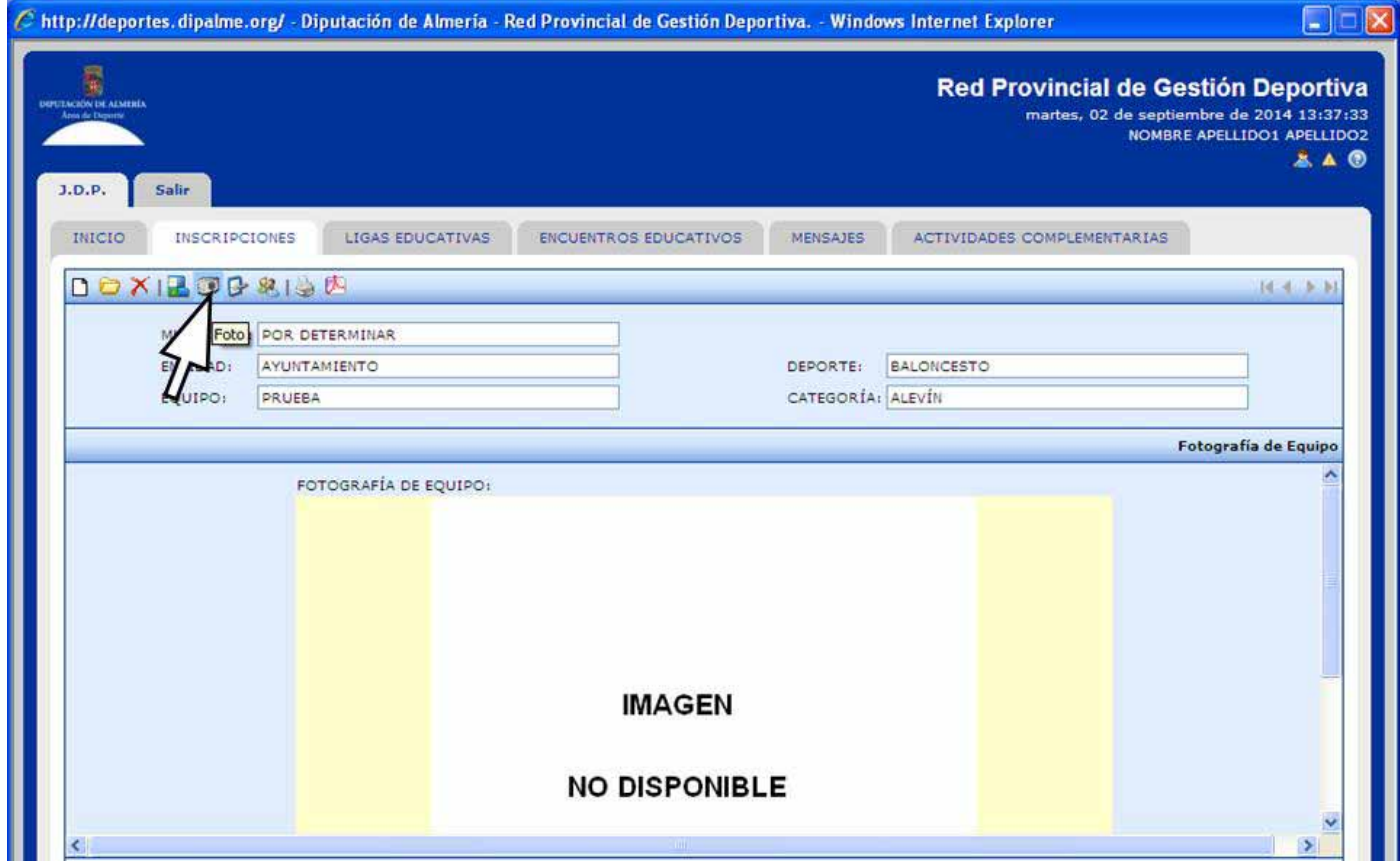

**-** Utilizar botón **"examinar"** para localizar archivo en el ordenador de la persona que realiza este proceso.

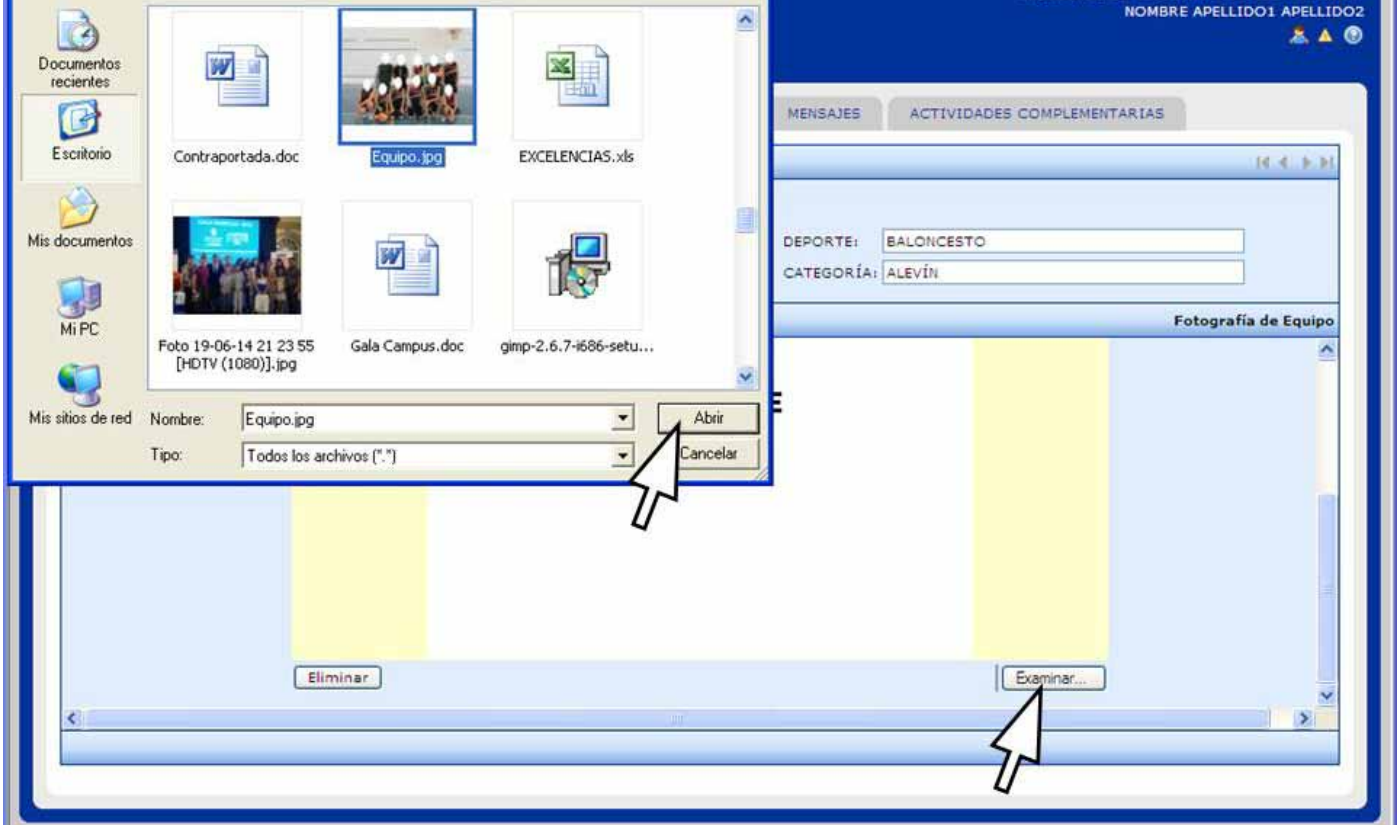

**-** Una vez seleccionada la fotografía elegida (en formato JPG) pulsar el botón abrir y el archivo se incorporará automáticamente a la red.

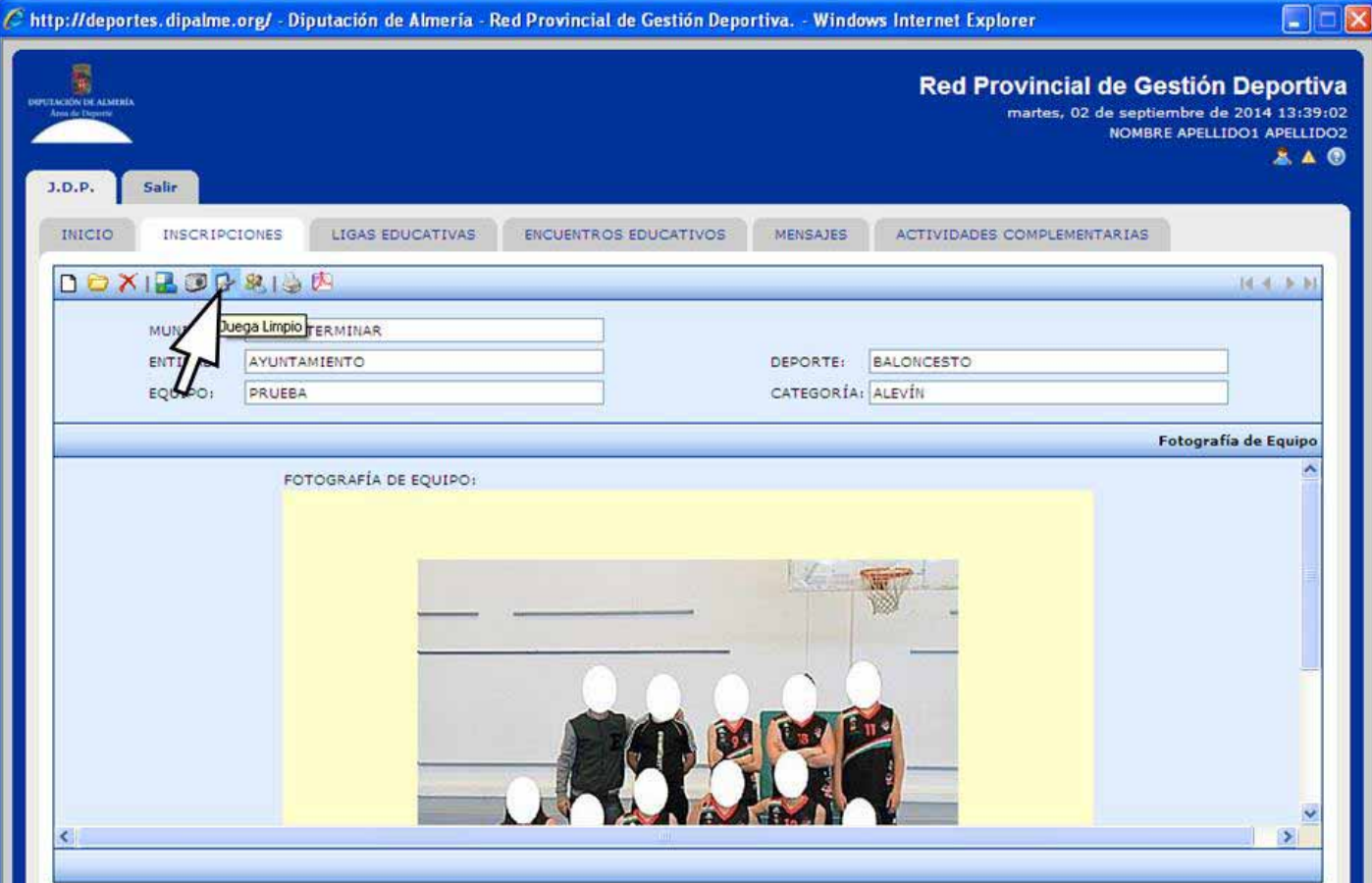

- Acceder al apartado **"Juega Limpio"**
	- **-** En el caso de querer formalizar la adhesión al decálogo "Almería Juega Limpio" marcar la casilla junto al texto "Equipo comprometido con el desarrollo del Decálogo Almería Juega Limpio", posteriormente pulsar el botón "aceptar.

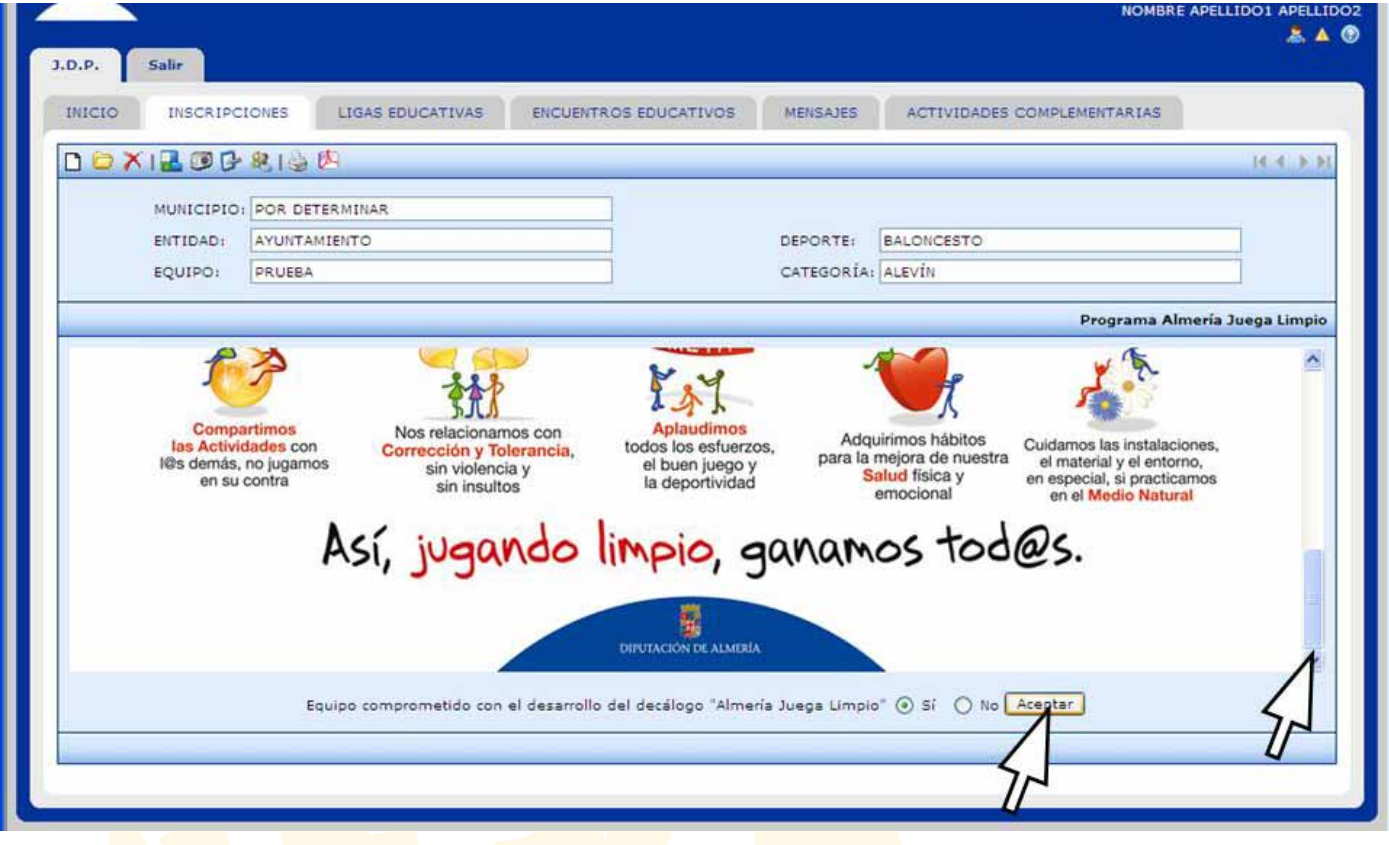

## **INSCRIPCIÓN DE JUGADORES Y TÉCNICOS**

Acceder al apartado **"Jugadores y Técnicos"**

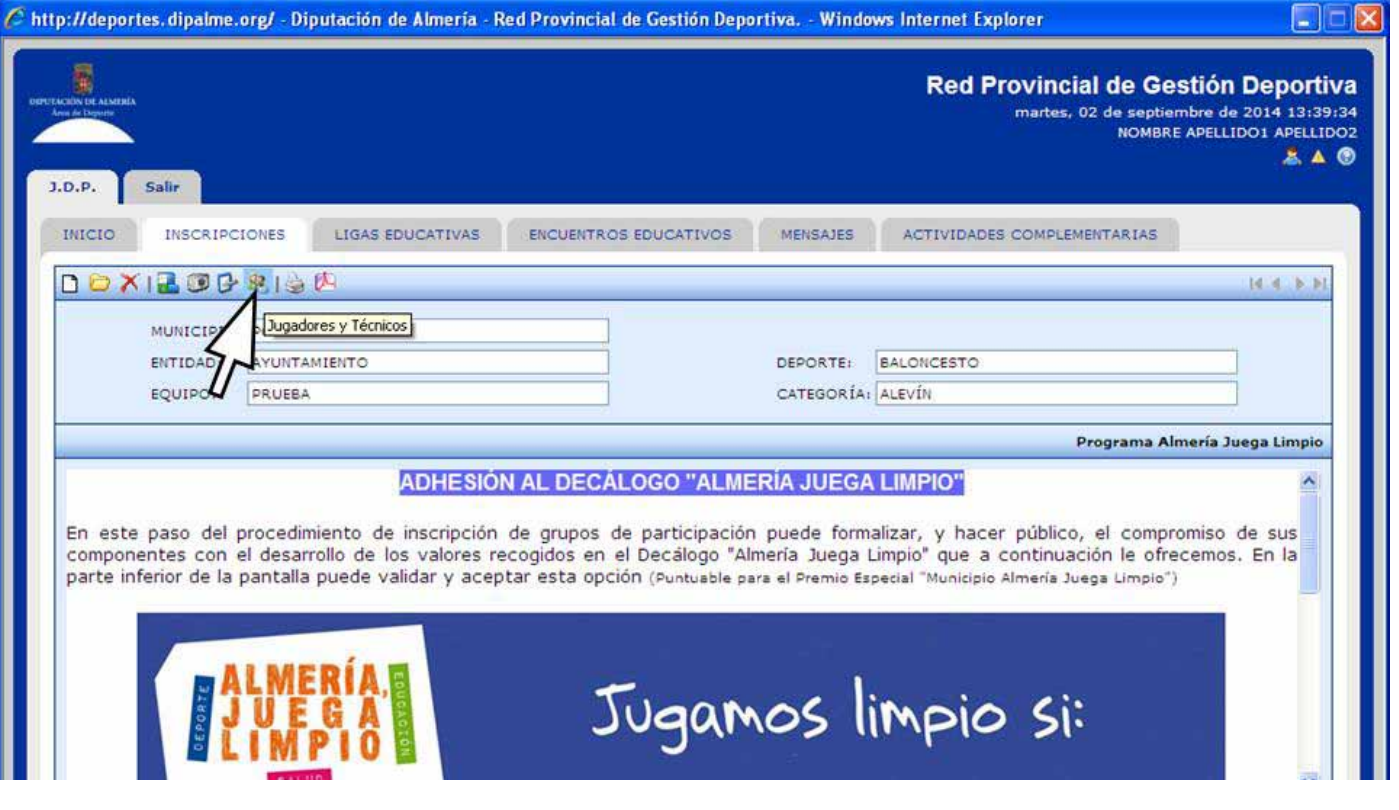

- **- No se podrá "añadir" ningún/a jugador/a al equipo sin haber añadido en primer lugar, al menos, un/a técnico/a.**
- **Inscripción de personas que han participado en ediciones anteriores de los JDP.**
	- **-** En primer lugar, **si las personas que se van a inscribir ya han participado anteriormente en Juegos Deportivos Provinciales** se debe tener en cuenta que la base de datos de esta aplicación ya dispone de todos los registros de participantes inscritos en ediciones anteriores. **En estos casos no se debe registrar una nueva ficha**, sino actualizar datos si es necesario. Para poder localizar la ficha deseada utilizar el icono **"Abrir/Buscar"**.

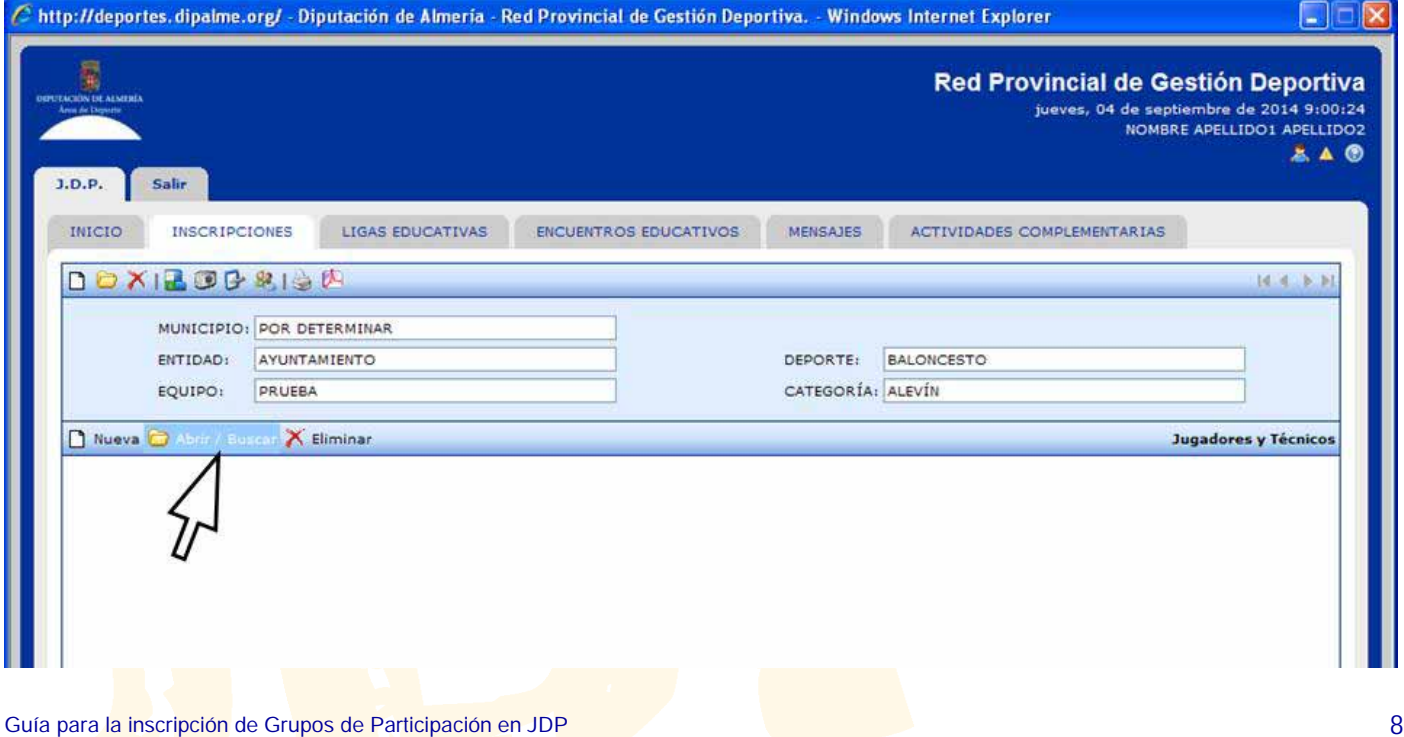

**-** Se ofrece una nueva ventana en la que aparecen todos/as los/las técnicos/as que este municipio haya inscrito en ediciones anteriores y los/las jugadores/as que por su fecha de nacimiento sean susceptibles de poder añadirse al equipo en cuestión, según normativa ("Sistema de participación y categorías"). Se debe comprobar que todos los datos exigidos para esta decisión están actualizados. Para incluir datos seleccionar primero la ficha en cuestión, y pinchar en **"abrir/editar"**. Si se produce alguna modificación en los datos, pulsar **"aceptar"** (De esta forma queda actualizado su registro en la base de datos general de participantes). Para finalizar el alta pulsar **"añadir"** para incorpóralo/a al equipo.

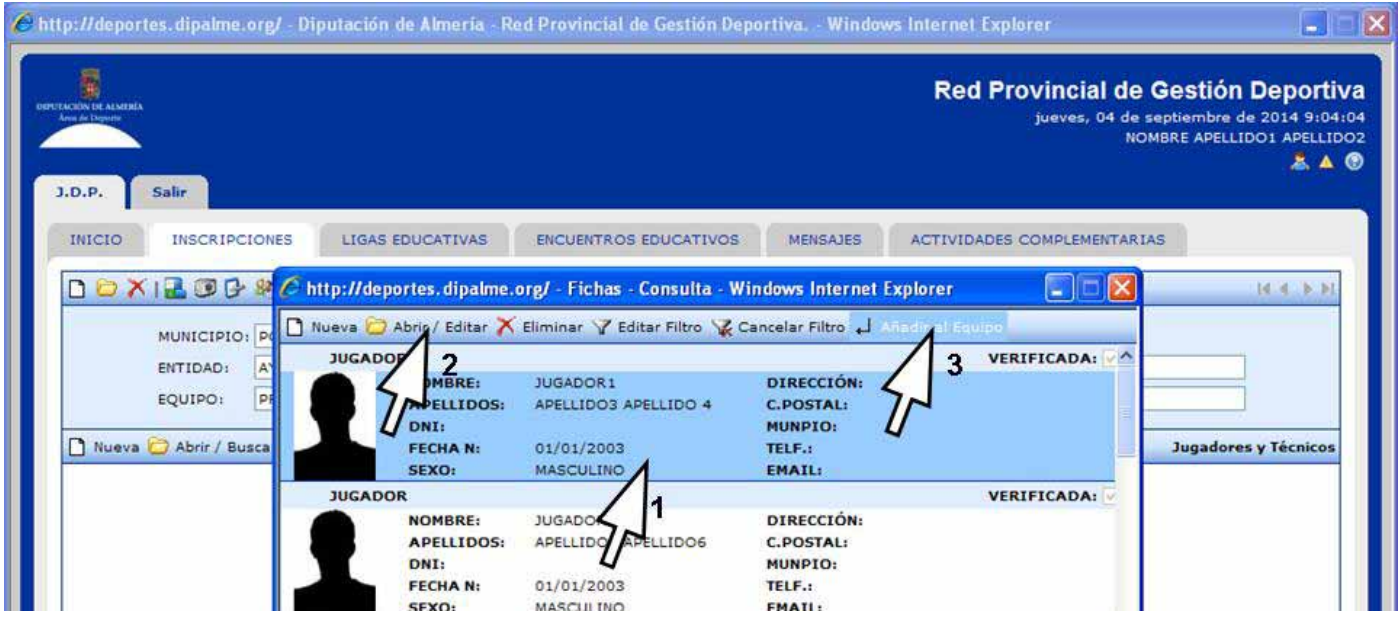

- **Inscripción de personas que nunca antes han participado en JDP.** 
	- **-** Para proceder a inscribir a **personas que no hayan participado anteriormente en Juegos Deportivos Provinciales** utilizar el icono **"Nueva"**.

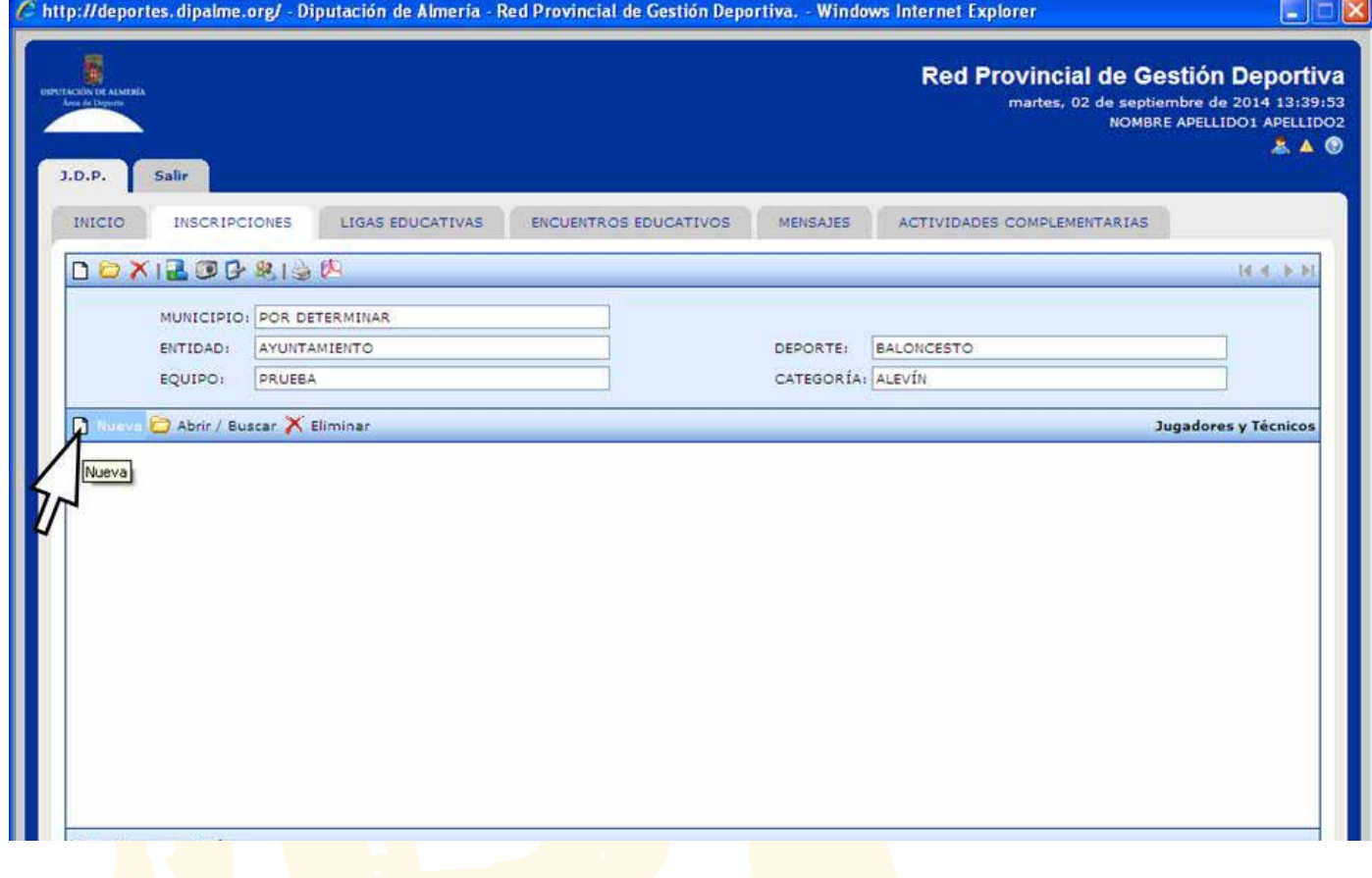

**- La primera ficha que necesariamente hay que añadir a un equipo** es la de un **técnico/a** y serán obligatorios los campos: Nombre / Apellidos / Fecha de nacimiento / DNI / Correo electrónico y Fotografía (Utilizar botón examinar para localizar archivo, formato JPG-tamaño carné, en ordenador de la persona que realiza el proceso). Una vez cumplimentados, pulsar **"aceptar"** (De esta forma queda registrado/a en la base de datos general de participantes). Pulsar al botón **"añadir"** para incorpóralo/a al equipo.

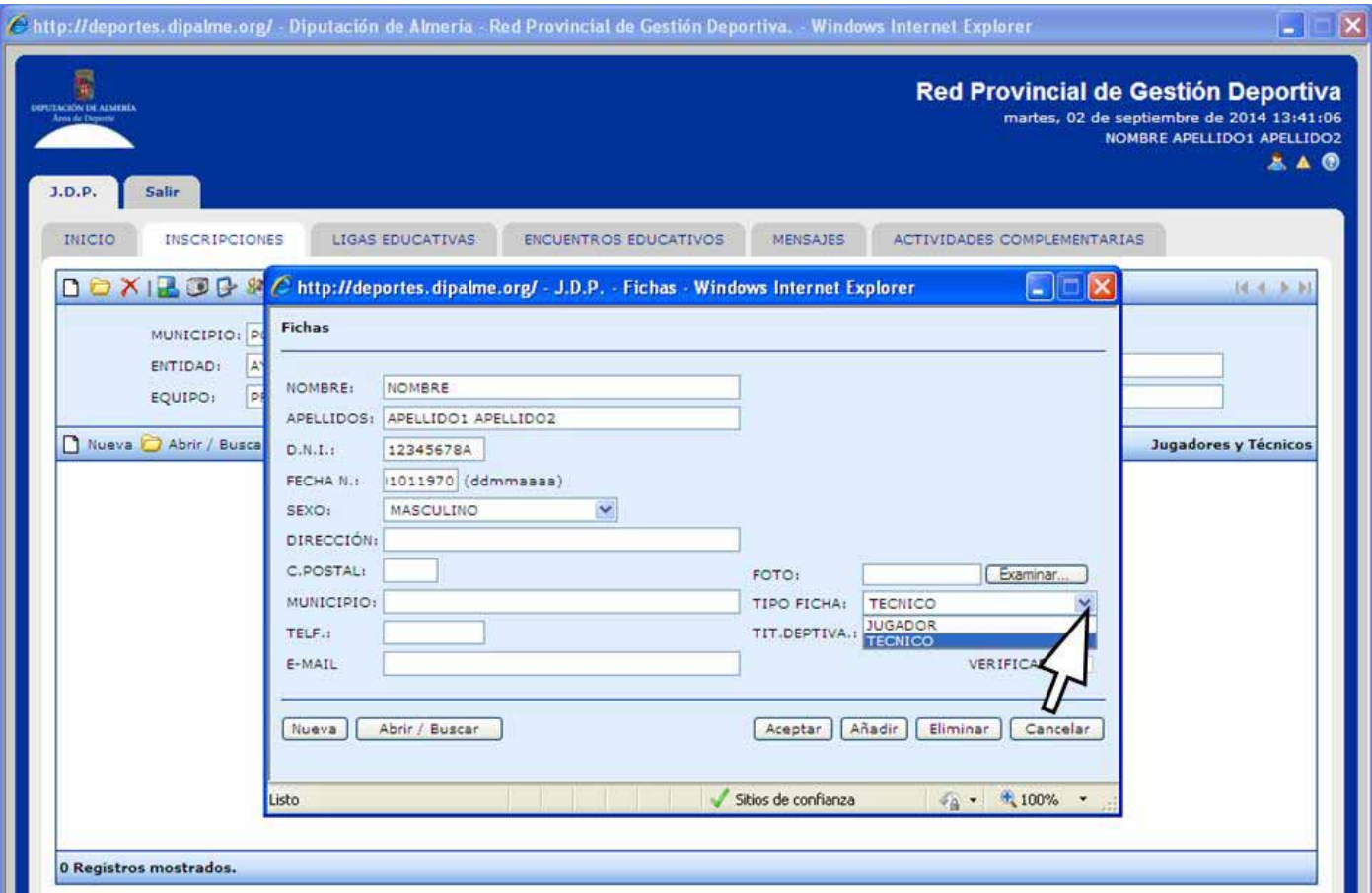

**-** En el caso de que el alta corresponda a un/a **jugador/a** serán obligatorios, los siguientes campos:

Ligas Educativas de Promoción Deportiva: Nombre / Apellidos / Fecha de nacimiento / Fotografía (Utilizar botón examinar para localizar archivo, formato JPG-tamaño carné, en ordenador de la persona que realiza el proceso) / DNI es obligatorio a partir de la categoría cadete.

Encuentros Educativos de Promoción Deportiva: Nombre / Apellidos / Fecha de nacimiento.

Una vez cumplimentados, pulsar **"aceptar"** (De esta forma queda registrado/a en la base de datos general de participantes). Pulsar al botón **"añadir"** para incorpóralo/a al equipo.

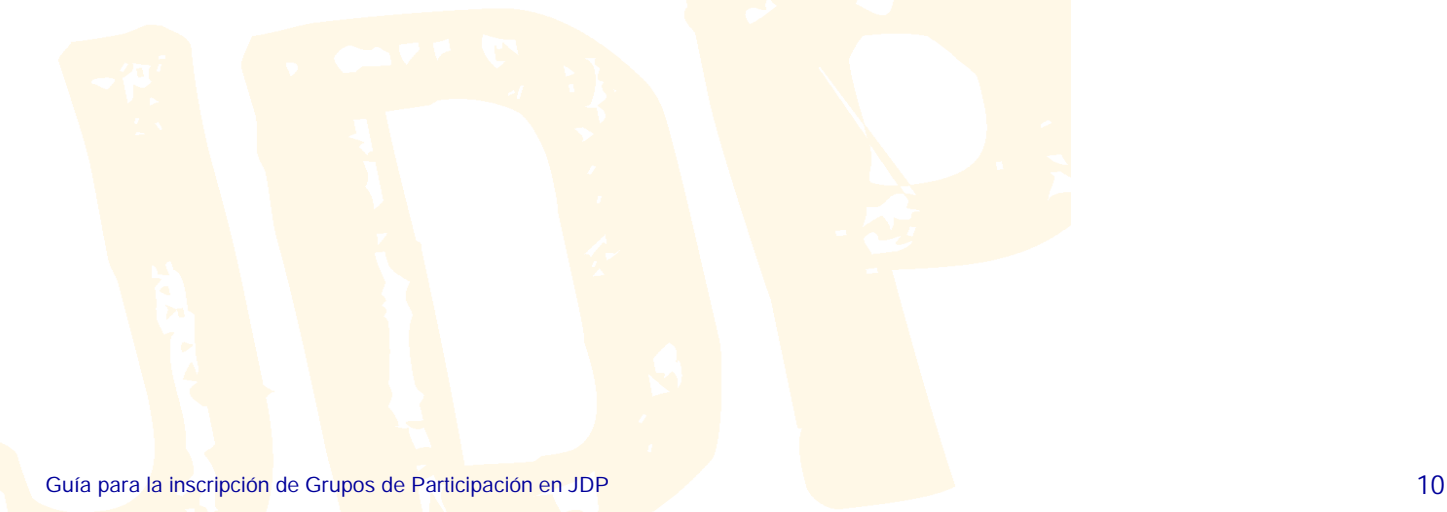

## **PROCESO DE VERIFICACIÓN DE INSCRIPCIONES DE EQUIPOS Y PARTICIPANTES**

• Para habilitar la participación de las personas inscritas en el equipo es necesario realizar el procedimiento de verificación de participantes. Para ello se debe **presentar** la documentación requerida en las dependencias de la Delegación de Deporte y Juventud de la Diputación de Almería que se encargará de este proceso.

#### **Liga Educativas de Promoción Deportiva**

#### Fase de Apertura:

Autorizaciones tutores legales de los jugadores/as.

Justificante de ingreso de los derechos de inscripción de equipos por el importe que corresponda según normativa.

Documentos acreditativos de la edad según categoría. (O Declaración de Inscritos por parte del Coordinador).

Fase Provincial (equipos que no hayan participado en fase de apertura):

Autorizaciones tutores legales de los jugadores/as.

Justificante de ingreso de los derechos de inscripción de equipos por el importe que corresponda según normativa.

Documentos acreditativos de la edad según categoría. (O Declaración de Inscritos por parte del Coordinador).

#### **Encuentros Educativos de Promoción Deportiva:**

Autorizaciones tutores legales

• Una vez revisada la documentación aportada se marcará la casilla de **verificación de cada registro** correctamente documentado. De esta manera éstos quedan bloqueados imposibilitando modificación alguna.

• Se procederá a la **verificación del equipo**, marcando la casilla correspondiente ("Verificado"), cuando se documenten correctamente el número mínimo de técnicos/as y jugadores/as exigido según modalidad deportiva y, en su caso, se acredite el pago de los derechos de inscripción que correspondan (justificante de ingreso bancario o compromiso documentado de un órgano de gobierno competente de la entidad adscrita de referencia). **Este proceso significará que el equipo puede entrar en la planificación de los calendarios de actividad.** 

• Se marcará la casilla **"Pagado"** exclusivamente cuando se aporte el justificante de ingreso bancario de los derechos de inscripción que correspondan.

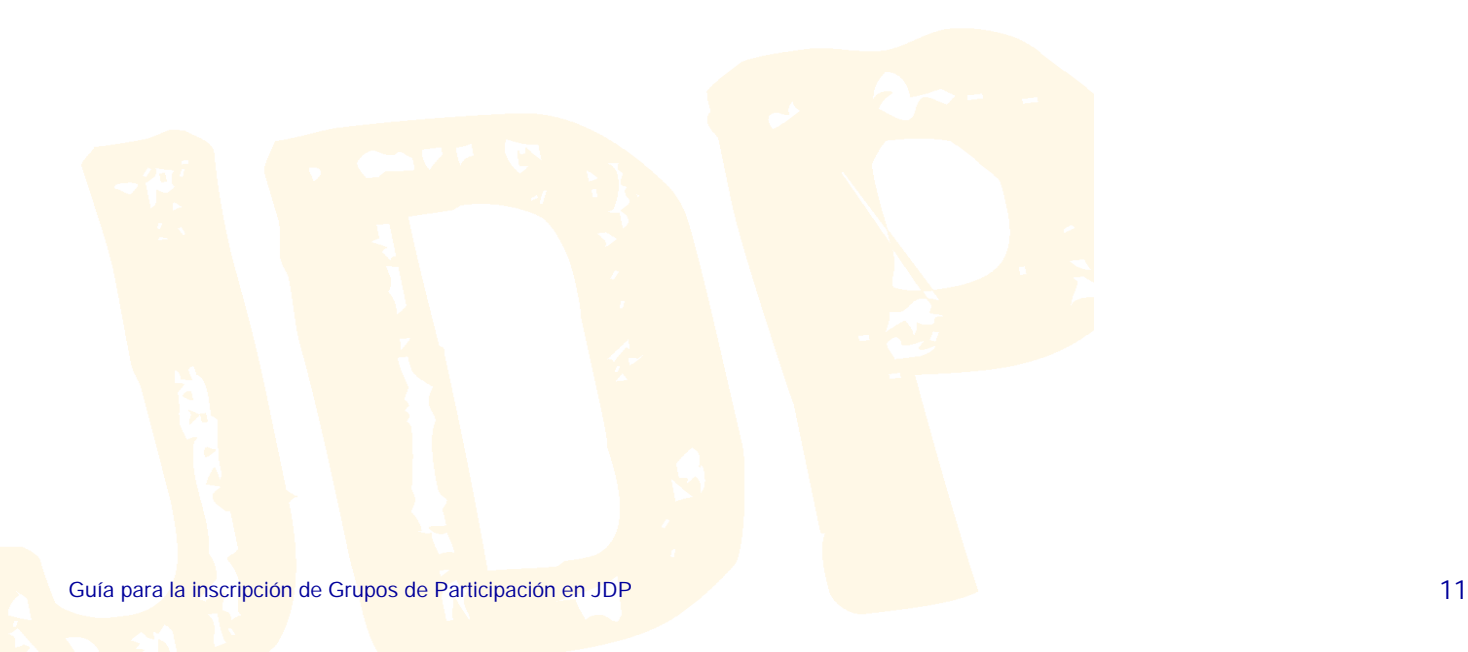

## **PROCESO DE OBTENCIÓN DEL DOCUMENTO DE INSCRIPCIÓN (HOJA DE EQUIPO)**

• Para poder obtener el **documento de inscripción** de un equipo, éste debe estar verificado por el grupo técnico de la Diputación de Almería responsable del programa (Verificado = Comprobado que se ha documentado correctamente el número mínimo de técnicos/as y jugadores/as exigido según modalidad deportiva y, en su caso**,** se ha acreditado el pago de los derechos de inscripción que correspondan: justificante de ingreso bancario o compromiso documentado de un órgano de gobierno competente de la entidad adscrita de referencia).

• Para imprimir el documento se accederá a la pestaña **"Inscripciones"**, se marcará la casilla del equipo de referencia y se pulsará el icono **"Fichas Equipos"** (se puede solicitar la impresión simultánea de más de un equipo señalando todas las casillas correspondientes). Se obtiene un archivo PDF por equipo susceptible de imprimir, guardar, etc., en el que aparecerán exclusivamente las fichas verificadas.

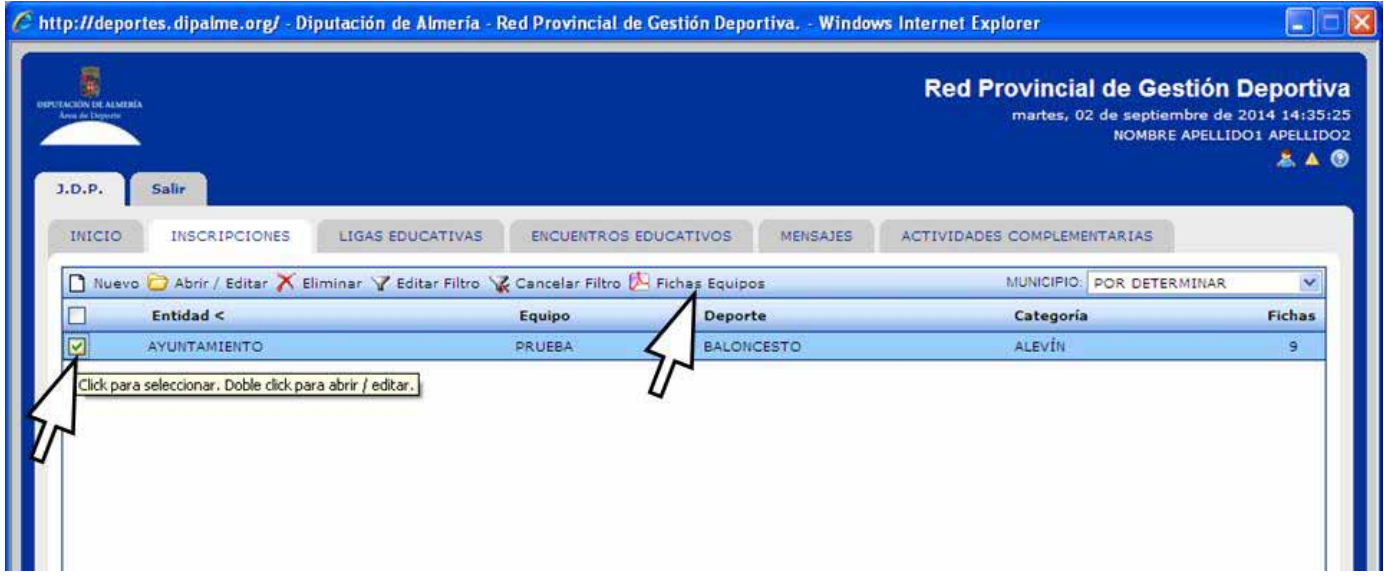

• Igualmente, este proceso se puede desarrollar desde esa misma pestaña abriendo el equipo en cuestión (doble click) y pulsando el icono **"carnés PDF"**. Se obtiene un archivo PDF por equipo susceptible de imprimir, guardar, etc., en el que aparecerán exclusivamente las fichas verificadas.

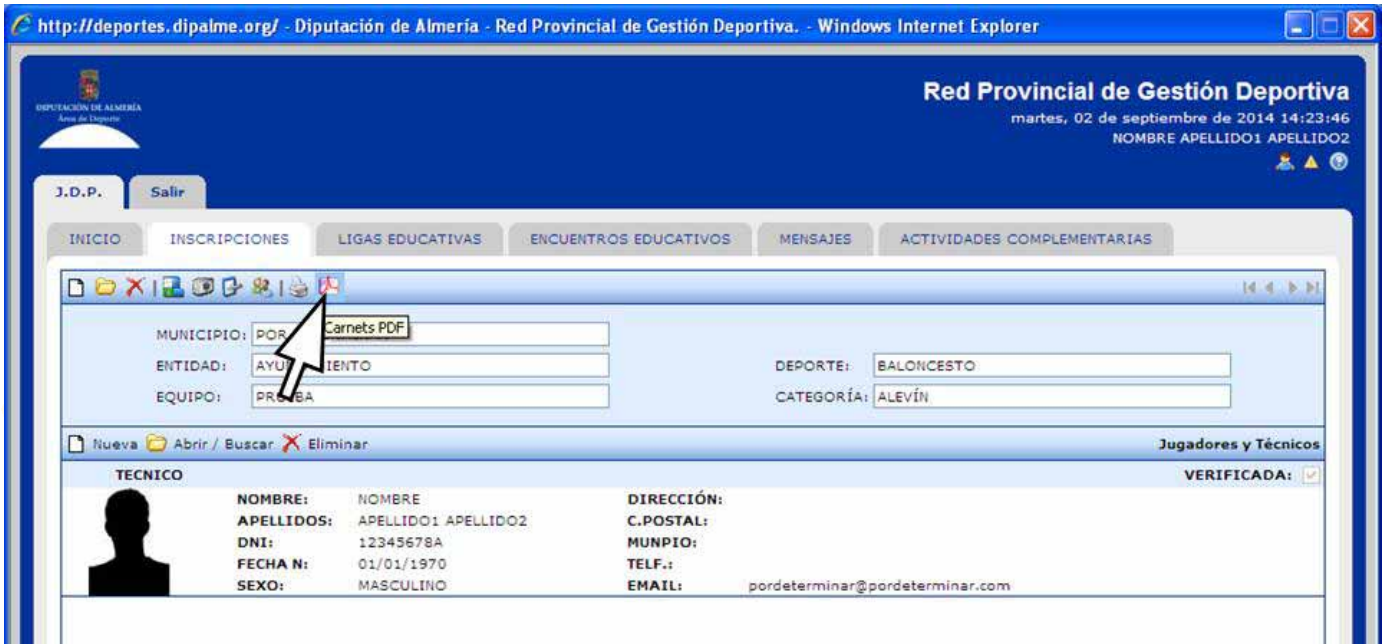

• Este es el formato de la "Hoja de Equipo" que se debe imprimir y llevar a todas las convocatorias.

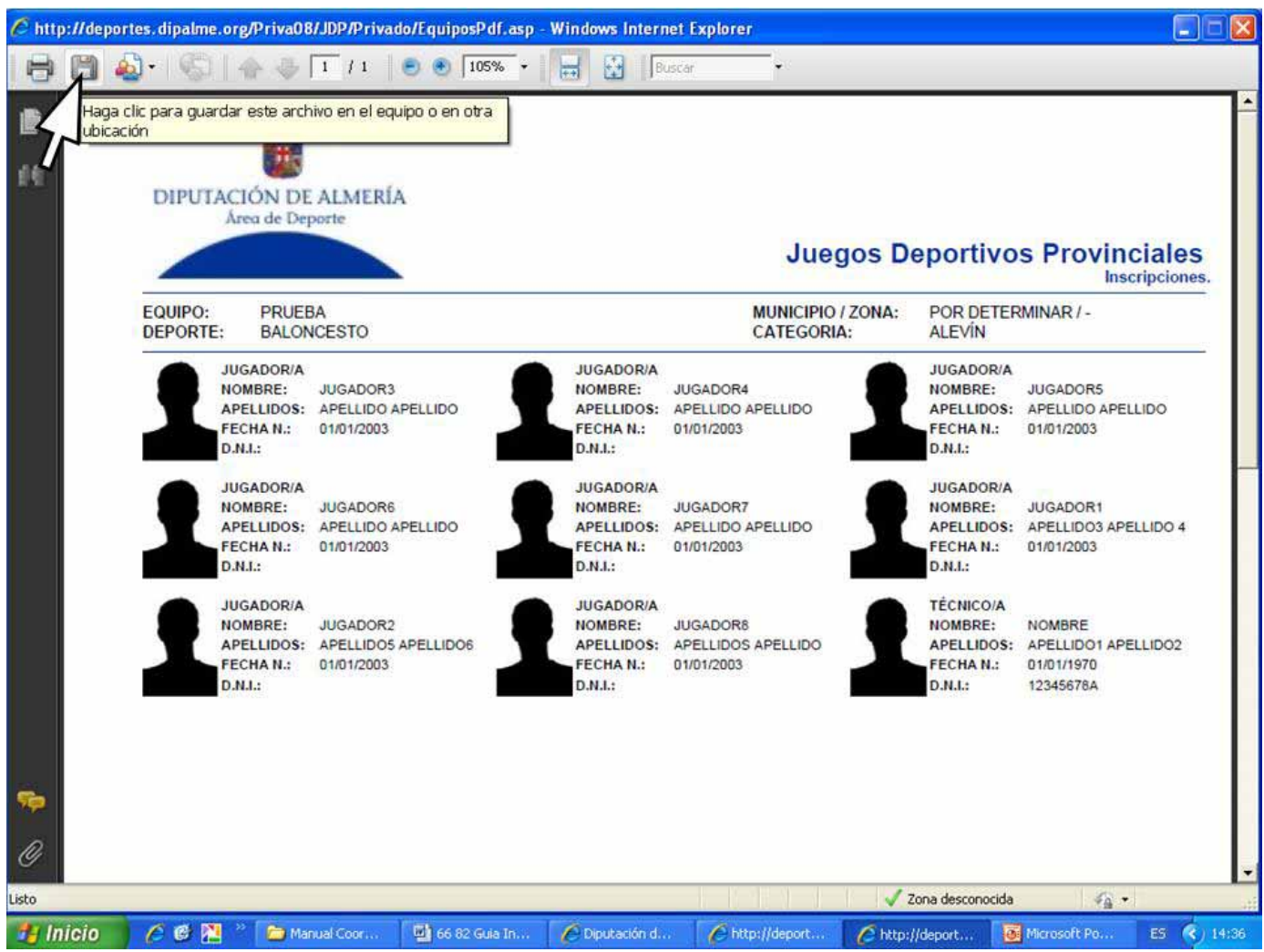

## **PROCESO DE INSCRIPCIÓN DE NUEVOS/AS PARTICIPANTES (ALTAS)**

• Una vez verificado un equipo, para registrar y añadirle nuevos participantes se atenderá a los plazos previstos en normativa y se procederá a realizar el mismo proceso descrito en el apartado "Jugadores y Técnicos" de este documento.

• Una vez obtenida la verificación de cada nueva alta, será necesario obtener un nuevo documento de inscripción del equipo, en el que ya aparecerá ese nuevo registro. Este documento debe sustituir al obtenido anteriormente para su presentación en los partidos que correspondan.

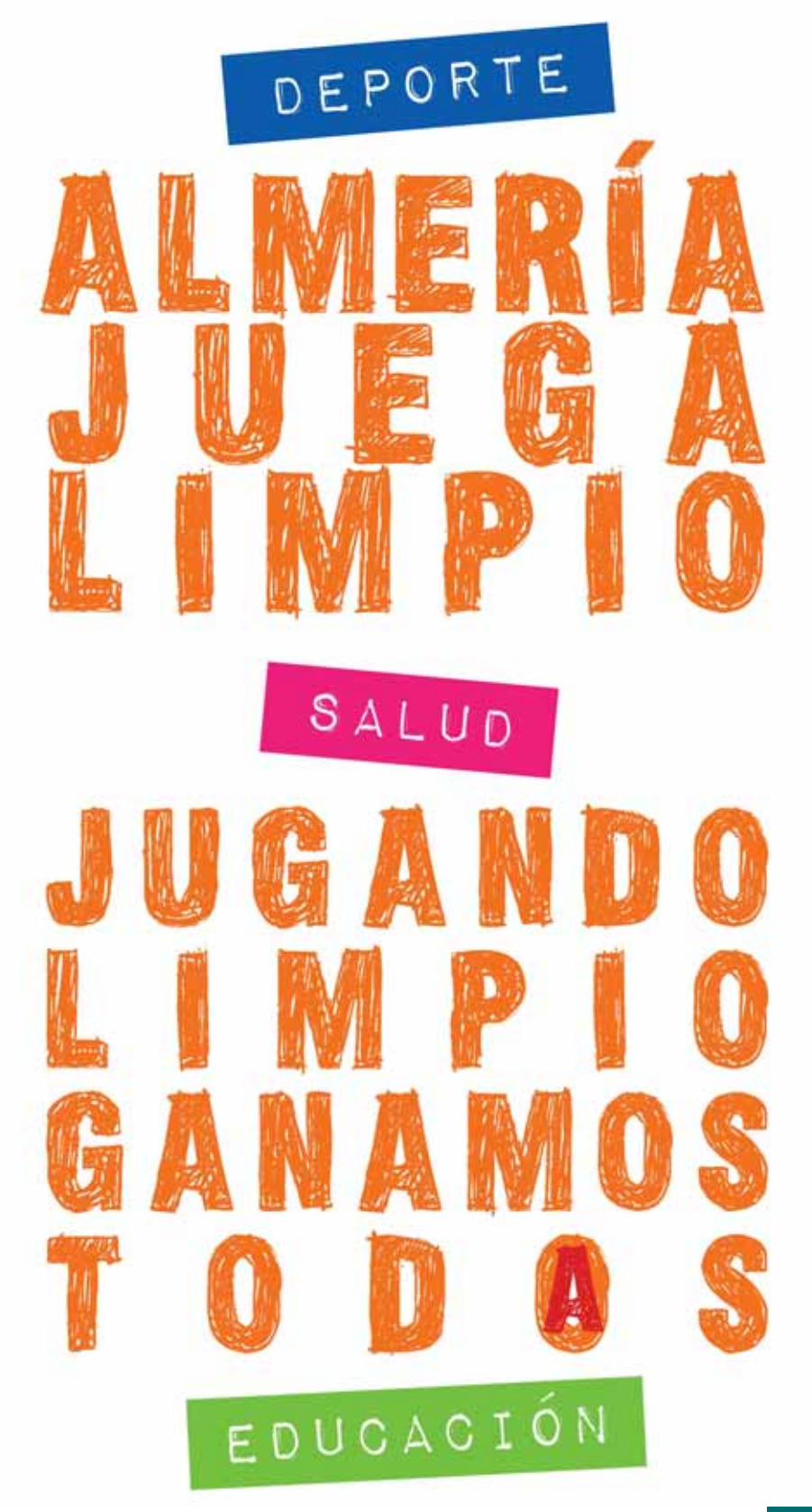

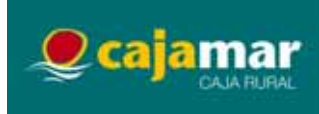

**PROGRAMA INCLUIDO EN EL PLAN ANDALUZ DE DEPORTE EN EDAD ESCOLAR 2014/2015**

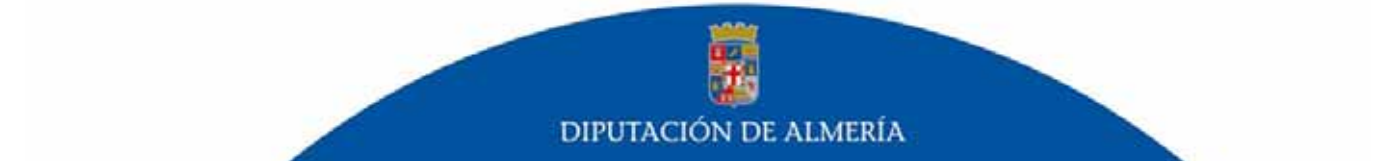